### almlu CISCO.

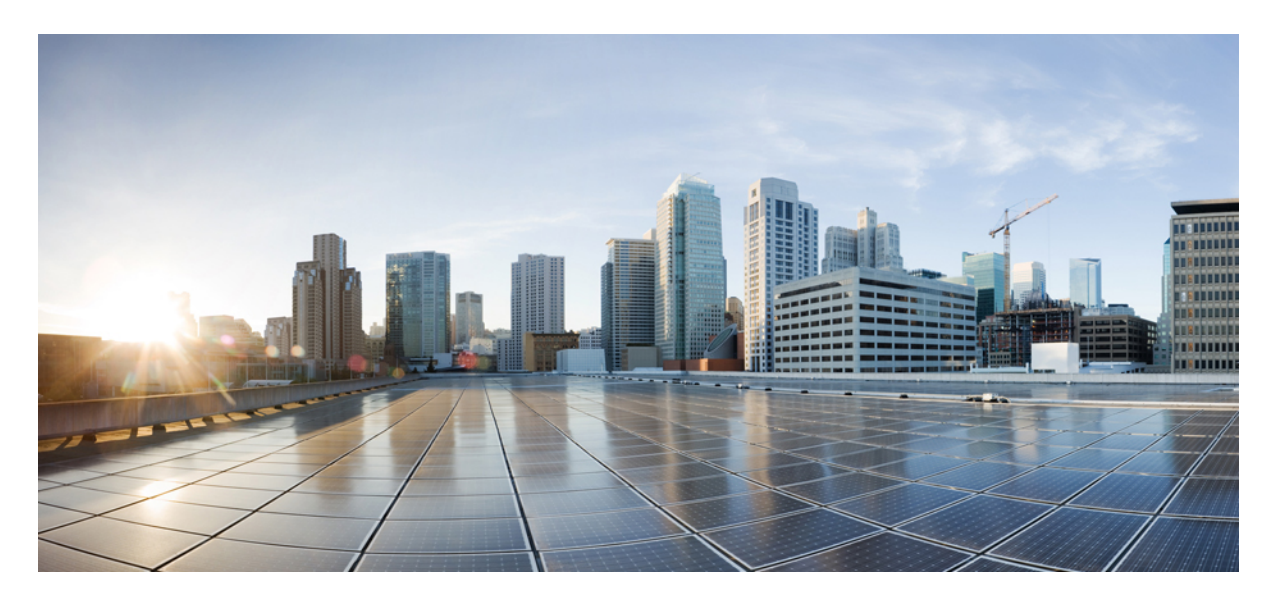

### **Cisco Firepower Threat Defense Virtual** スタートアップガイド (**Oracle** クラウド インフラストラクチャ向け)

初版:2020 年 10 月 22 日 最終更新:2020 年 11 月 18 日

#### シスコシステムズ合同会社

〒107-6227 東京都港区赤坂9-7-1 ミッドタウン・タワー http://www.cisco.com/jp お問い合わせ先:シスコ コンタクトセンター 0120-092-255 (フリーコール、携帯・PHS含む) 電話受付時間:平日 10:00~12:00、13:00~17:00 http://www.cisco.com/jp/go/contactcenter/

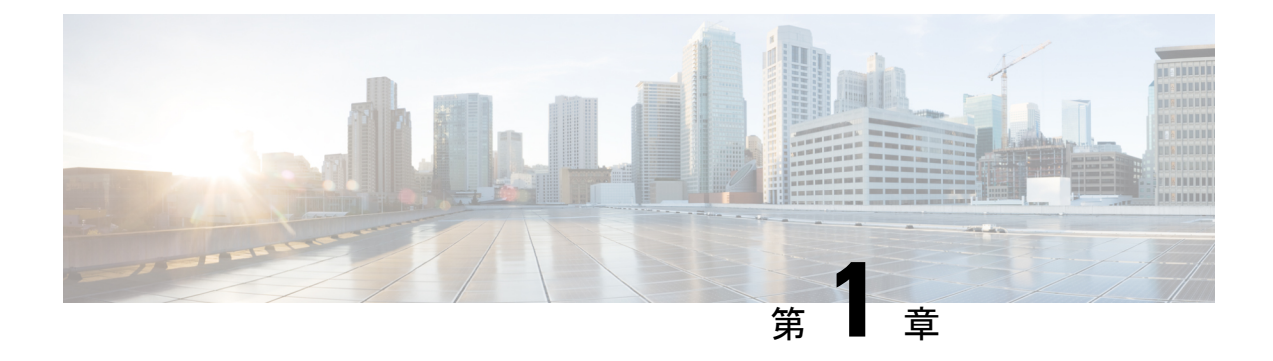

# **Firepower Threat Defense** 仮想 と **Oracle Cloud Infrastructure** の使用開始

Firepower Threat Defense 仮想 (FTDv) は、シスコの Firepower 次世代ファイアウォール機能を 仮想化環境にもたらし、一貫性のあるセキュリティポリシーを実現して、物理、仮想、クラウ ドの各環境にわたって、またクラウド間で、ワークロードを把握します。

この章では、Oracle Cloud Infrastructure(OCI)環境内における Firepower Threat Defense 仮想 の 機能について解説し、機能のサポート、システム要件、ガイドライン、制限事項などを説明し ます。また、この章では FTDv を管理するためのオプションについても説明します。

展開を開始する前に、管理オプションを理解しておくことが重要です。FTDv の管理と監視に は Firepower Management Center を使用できます。

- OCI への FTDv [の展開について](#page-2-0) (1 ページ)
- FTDv と OCI [の前提条件](#page-3-0) (2 ページ)
- FTDv と OCI [のガイドラインおよび制限事項](#page-4-0) (3 ページ)
- OCI 上の FTDv [のネットワークトポロジの例](#page-4-1) (3 ページ)

### <span id="page-2-0"></span>**OCI** への **FTDv** の展開について

Cisco Firepower Threat Defense 仮想 (FTDv) は、物理的な Cisco FTD と同じソフトウェアを実 行して、仮想フォームファクタにおいて実証済みのセキュリティ機能を提供します。FTDvは、 パブリックOCIで展開できます。その後設定を行うことで、時間の経過とともにロケーション を展開、契約、またはシフトする仮想および物理データセンターのワークロードを保護できま す。

### **OCI** のコンピューティングシェイプ

シェイプは、インスタンスに割り当てられる CPU の数、メモリの量、およびその他のリソー スを決定するテンプレートです。FTDv は、次の OCI のシェイプタイプをサポートします。

表 **<sup>1</sup> :** でサポートされるコンピューティングシェイプ **FTDv**

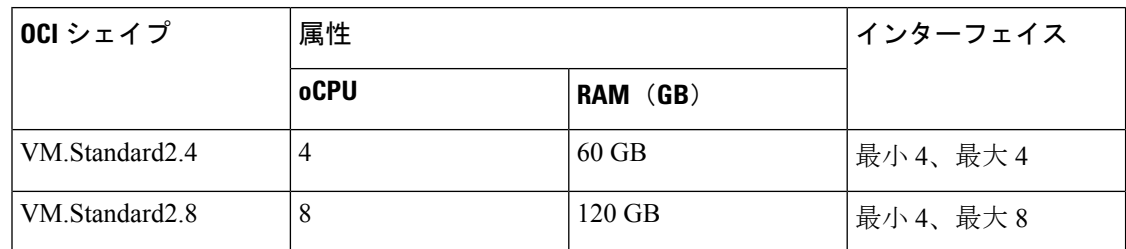

• OCI では、1 つの oCPU は 2 つの vCPU に相当します。

• FTDv には、少なくとも 4 つのインターフェイスが必要です。

ユーザは、OCI でアカウントを作成し、Oracle Cloud Marketplace の CiscoFirepower NGFW 仮想 ファイアウォール(NGFWv)製品を使用してコンピューティングインスタンスを起動し、OCI のシェイプを選択します。

# <span id="page-3-0"></span>**FTDv** と **OCI** の前提条件

- <https://www.oracle.com/cloud/> で、OCI アカウントを作成します。
- Cisco スマートアカウント。Cisco Software Central (<https://software.cisco.com/>) で作成でき ます。
- Firepower Threat Defense 仮想 へのライセンス付与。
	- Firepower Management Center からセキュリティ サービスのすべてのライセンス資格を 設定します。
	- •ライセンスを管理する方法の詳細については、『Firepower [Management](http://www.cisco.com/go/firepower-config) Center [Configuration](http://www.cisco.com/go/firepower-config) Guide』の「Licensing the Firepower System」を参照してください。
- インターフェイスの要件:
	- •管理インターフェイス (2): 1 つは Firepower Threat Defense 仮想を Firepower ManagementCenterに接続するために使用されます。もう1つは診断目的に使用され、 通過トラフィックには使用できません。
	- トラフィック インターフェイス (2): Firepower Threat Defense 仮想 を内部のホスト およびパブリック ネットワークに接続するために使用されます。
- 通信パス:

• Firepower Threat Defense 仮想 にアクセスするためのパブリック IP。

• FTDv のシステム要件については、『Cisco Firepower [Compatibility](https://www.cisco.com/c/en/us/td/docs/security/firepower/compatibility/firepower-compatibility.html) Guide』を参照してくだ さい。

# <span id="page-4-0"></span>**FTDv** と **OCI** のガイドラインおよび制限事項

#### サポートされる機能

- OCI 仮想クラウドネットワーク (VCN)での展開
- ルーテッド モード(デフォルト)
- ライセンス:BYOL のみをサポート
- Firepower Management Center サポートのみ。

#### サポートされない機能

- Firepower Device Manager を介したローカル管理サポート。
- IPv6
- FTDv ネイティブ HA
- 自動スケール
- トランスペアレント/インライン/パッシブ モード
- DHCP を使用したデータインターフェイス設定

## <span id="page-4-1"></span>**OCI** 上の **FTDv** のネットワークトポロジの例

次の図は、FTDv 用に4つのサブネット(管理、診断、内部、外部)が OCI 内に設定された ルーテッド ファイアウォール モードの FTDv の推奨トポロジを示しています。

#### 図 **<sup>1</sup> : OCI** 上の **FTDv** の展開例

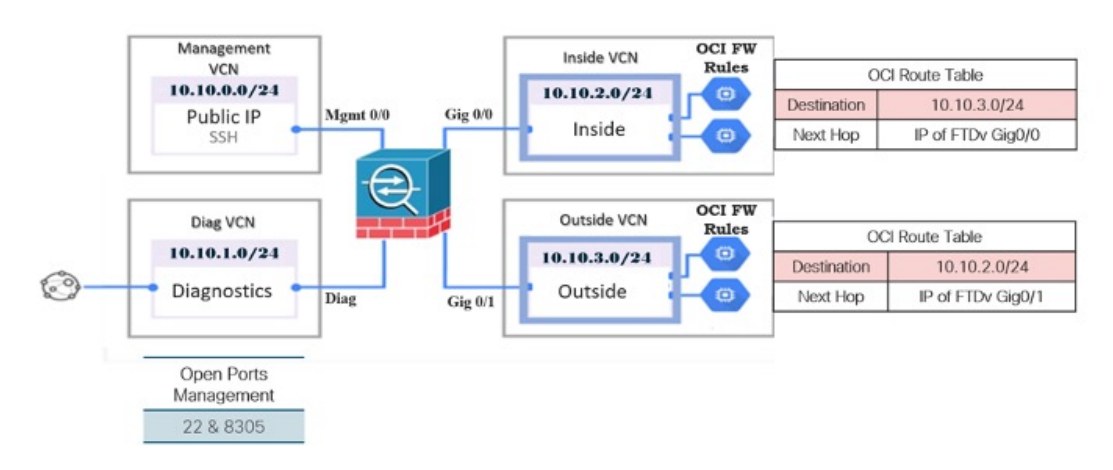

 $\mathbf l$ 

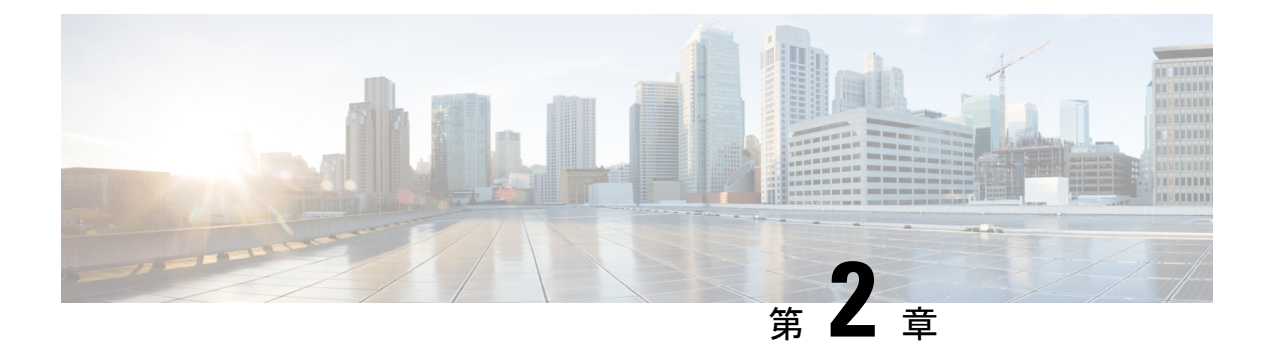

# **Firepower Threat Defense Virtual** の **OCI** への 展開

FTDv は、Oracle Cloud Infrastructure (OCI)に展開できます。OCI は、オラクルが提供するパ ブリック クラウド コンピューティング サービスで、高可用性のホステッド環境でアプリケー ションを実行できます。

次の手順では、OCI 環境を準備し、FTDv インスタンスを起動する方法について説明します。 OCIポータルにログインし、OCI MarketplaceでCiscoFirepower NGFW virtual firewall(NGFWv) 製品を検索し、コンピューティングインスタンスを起動します。FTDvの起動後に、トラフィッ クの送信元と接続先に応じて、トラフィックをファイアウォールに転送するようにルートテー ブルを設定する必要があります。

- 仮想クラウドネットワーク (VCN) の設定 (5 ページ)
- OCI 上の FTDv [インスタンスの作成](#page-10-0) (9 ページ)
- [インターフェイスの接続](#page-11-0) (10 ページ)
- 接続された VNIC [のルートルールの追加](#page-12-0) (11 ページ)

# <span id="page-6-0"></span>仮想クラウドネットワーク(**VCN**)の設定

FTDv 展開用の仮想クラウドネットワーク(VCN)を設定します。少なくとも、FTDv の各イ ンターフェイスに 1 つずつ、合計 4 つの VCN が必要です。

次の手順に進み、管理 VCN を完了できます。次に、「ネットワーキング (Networking) 1に戻 り、診断、内部、および外部の各インターフェイスの VCN を作成します。

#### 始める前に

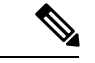

ナビゲーションメニューからサービスを選択すると、左側のメニューにコンパートメントリス トが表示されます。コンパートメントはリソースの整理に役立ち、リソースへのアクセスを制 御しやすくなります。ルートコンパートメントは、テナントがプロビジョニングされるときに Oracleによって作成されます。管理者は、ルートコンパートメントにさらに多くのコンパート メントを作成し、アクセスルールを追加して、どのユーザがそれらのコンパートメントを表示 してアクションを実行できるかを制御できます。詳細については、Oracleのドキュメント『コ ンパートメントの管理(Managing Compartments)』を参照してください。 (注)

#### 手順

ステップ **1** [OCI](https://www.oracle.com/cloud/sign-in.html) にログインし、地域を選択します。

OCI は互いに分かれた複数の地域に分割されています。地域は、画面の右上隅に表示されま す。ある地域内のリソースは、別の地域には表示されません。目的の地域内に存在しているこ とを定期的に確認してください。

- ステップ **2 [**ネットワーキング(**Networking**)**]** > **[**仮想クラウドネットワーク(**Virtual Cloud Networks**)**]** を選択し、**[VCN** の作成(**Create VCN**)**]** をクリックします。
- ステップ **3** [名前(Name)] に、VCN のわかりやすい名前を入力します(例:*FTDv-Management*)。
- ステップ **4** VCN の **CIDR** ブロックを入力します。
- ステップ **5 [VCN** の作成(**Create VCN**)**]** をクリックします。

#### 次のタスク

次の手順に進み、管理VCNを完了します。管理VCNを完了したら、診断、内部、および外部 の各インターフェイスの VCN を作成します。

### ネットワーク セキュリティ グループの作成

ネットワーク セキュリティ グループは、一連の vNIC と、vNIC に適用される一連のセキュリ ティルールで構成されます。

#### 手順

ステップ **1 [**ネットワーキング(**Networking**)**]** > **[**仮想クラウドネットワーク(**Virtual Cloud Networks**)**]** > **[**仮想クラウドネットワークの詳細(**Virtual Cloud Network Details**)**]** > **[**ネットワーク セキュ リティ グループ(**Network Security Groups**)**]**を選択し、**[**ネットワーク セキュリティ グルー プの作成(**Create Network Security Group**)**]** をクリックします。

- ステップ **2** [名前(Name)] に、ネットワーク セキュリティ グループのわかりやすい名前を入力します (例:*FTDv-Mgmt-Allow-22-8305* )。
- ステップ **3** [Next] をクリックします。
- ステップ **4** セキュリティルールを追加します。
	- a) SSH アクセスに TCP ポート 22 を許可するルールを追加します。
	- b) HTTPS アクセスに TCP ポート 443 を許可するルールを追加します。

FTDv は Firepower Management Center を介して管理できます。これには、HTTPS 接続用に ポート 8305 を開く必要があります。

(注) これらのセキュリティルールを管理インターフェイス/VCN に適用します。

**ステップ5** [作成 (Create) ] をクリックします。

### インターネットゲートウェイの作成

管理サブネットを公的にアクセス可能にするには、インターネットゲートウェイが必要です。

#### 手順

- ステップ **1 [**ネットワーキング(**Networking**)**]** > **[**仮想クラウドネットワーク(**Virtual Cloud Networks**)**]** > **[**仮想クラウドネットワークの詳細(**Virtual Cloud Network Details**)**]** > **[**インターネットゲート ウェイ(**Internet Gateways**)**]**を選択し、**[**インターネットゲートウェイの作成(**Create Internet Gateway**)**]** をクリックします。
- ステップ **2** [名前(Name)] にインターネットゲートウェイのわかりやすい名前を入力します(例: *FTDv-IG*)。
- ステップ **3 [**インターネットゲートウェイの作成(**Create Internet Gateway**) をクリックします。
- ステップ **4** インターネットゲートウェイへのルートを追加します。
	- a) **[**ネットワーキング(**Networking**)**]** > **[**仮想クラウドネットワーク(**Virtual Cloud Networks**)**]** > **[**仮想クラウドネットワークの詳細(**Virtual Cloud Network Details**)**]** > **[**ルー トテーブル(**Route Tables**)**]**を選択します。
	- b) ルートルールを追加するには、デフォルトのルートテーブルのリンクをクリックします。
	- c) **[**ルートルールの追加(**Add Route Rules**)**]** をクリックします。
	- d) **[**ターゲットタイプ(**Target Type**)**]** ドロップダウンから、**[**インターネットゲートウェイ (**Internet Gateway**)**]** を選択します。
	- e) 宛先 CIDR のブロックを入力します(例:0.0.0.0/0)。
	- f) **[**ターゲット インターネット ゲートウェイ(**Target Internet Gateway**)**]** ドロップダウンか ら、作成したゲートウェイを選択します。
	- g) **[**ルートルールの追加(**Add Route Rules**)**]** をクリックします。

### サブネットの作成

各 VCN には、少なくとも 1 つのサブネットがあります。管理 VCN の管理サブネットを作成し ます。また、診断 VCN の診断サブネット、内部 VCN の内部サブネット、および外部 VCN の 外部サブネットも必要です。

#### 手順

- ステップ **1 [**ネットワーキング(**Networking**)**]** > **[**仮想クラウドネットワーク(**Virtual Cloud Networks**)**]** > **[**仮想クラウドネットワークの詳細(**Virtual Cloud Network Details**)**]** > **[**サブネット(**Subnets**)**]** を選択し、**[**サブネットの作成(**Create Subnet**)**]** をクリックします。
- ステップ **2** サブネットのわかりやすい名前を入力します(例:*Management*)。
- ステップ **3 [**サブネットタイプ(**SubnetType**)**]**を選択します(推奨されるデフォルトの**[**地域(**Regional**)**]** のままにします)。
- ステップ **4 CIDR** ブロックを入力します(例:10.10.0.0/24)。サブネットの内部(非公開)IP アドレス は、この CIDR ブロックから取得されます。
- ステップ **5 [**ルートテーブル(**RouteTable**)**]**ドロップダウンから、以前に作成したルートテーブルのいず れかを選択します。
- ステップ **6** サブネットの **[**サブネットアクセス(**Subnet Access**)**]** を選択します。

管理サブネットの場合、これはパブリックサブネットである必要があります。

- ステップ **7 [DHCP** オプション(**DHCP Option**)**]** を選択します。
- ステップ **8** 以前作成した **[**セキュリティリスト(**Security List**)**]** を選択します。
- ステップ **9 [**サブネットの作成(**Create Subnet**)**]** をクリックします。

#### 次のタスク

VCN(管理、診断、内部、外部)を設定すると、FTDvを起動する準備が整います。FTDvVCN 構成の例については、次の図を参照してください。

#### 図 **2 : FTDv** 仮想クラウドネットワーク

Virtual Cloud Networks in ftdy Compartment

Virtual Cloud Networks are virtual private networks that you set up in Oracle data centers. It closely resembles a traditional network, with firewall rules and specific types of communication gateways that you can choose to use

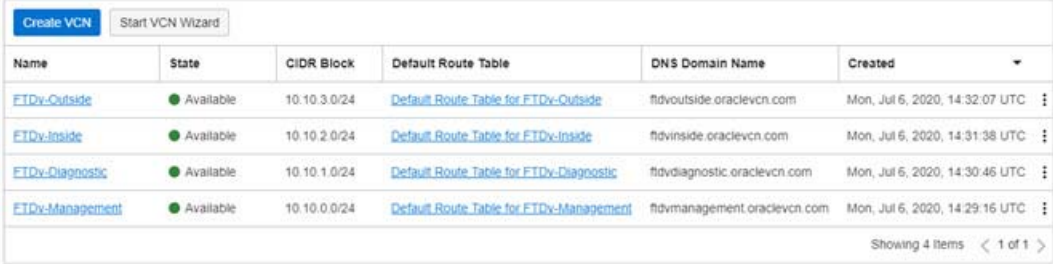

## <span id="page-10-0"></span>**OCI** 上の **FTDv** インスタンスの作成

Oracle Cloud Marketplace の Cisco Firepower NGFW 仮想ファイアウォール (NGFWv) 製品を使 用して、コンピューティング インスタンスを介して OCI に FTDv を展開します。CPU の数、 メモリの量、ネットワークリソースなどの特性に基づいて、最適なマシンシェイプを選択しま す。

#### 手順

- ステップ **1** [OCI](https://www.oracle.com/cloud/sign-in.html) ポータルにログインします。 地域は、画面の右上隅に表示されます。目的の地域内に存在していることを確認してくださ い。
- ステップ **2 [**マーケットプレイス(**Marketplace**)**]** > **[**アプリケーション(**Applications**)**]**を選択します。
- ステップ **3** マーケットプレイスで「Cisco Firepower NGFW virtual firewall (NGFWv)」を検索して、製品を 選択します。
- ステップ **4** 契約条件を確認し、[Oracle の利用規約とパートナーの契約条件を確認して同意します。(I have reviewed and accept the Oracle Terms of Use and the Partner terms and conditions.)] チェック ボックスをオンにします。
- **ステップ5** [インスタンスの起動 (Launch Instance)]をクリックします。
- ステップ **6** [名前(Name)] に、インスタンスのわかりやすい名前を入力します(例:*FTDv-6-7*)。
- ステップ **7 [**シェイプの変更(**Change Shape**)**]** をクリックし、FTDv に必要な CPU の数、RAM の量、お よびインターフェイスの数が指定されたシェイプ(VM.Standard2.4 など)を選択します([OCI](#page-2-0) への FTDv [の展開について](#page-2-0) (1 ページ)を参照)。
- ステップ **8 [**仮想クラウドネットワーク(**Virtual Cloud Network**)**]** ドロップダウンから、[管理 VCN (Management VCN) | を選択します。
- ステップ **9** 自動入力されていない場合は、**[**サブネット(**Subnet**)**]** ドロップダウンから [管理サブネット (Management subnet)] を選択します。
- ステップ **10 [**ネットワークセキュリティグループを使用してトラフィックを制御する(**UseNetworkSecurity Groups to Control Traffic**)**]** にチェックを入れ、管理 VCN に設定したセキュリティグループ を選択します。
- ステップ **11 [**パブリック **IP** アドレスの割り当て(**Assign a Public Ip Address**)**]** オプションボタンをクリッ クします。
- ステップ **12 [SSH** キーの追加(**Add SSH keys**)**]** の下で、**[**公開キーの貼り付け(**Paste Public Keys**)**]** オプ ションボタンをクリックして、SSH キーを貼り付けます。

Linux ベースのインスタンスは、パスワードの代わりに SSH キーペアを使用してリモートユー ザを認証します。キーペアは、秘密キーと公開キーで構成されます。インスタンスを作成する ときに、秘密キーをコンピュータに保持し、公開キーを提供します。ガイドラインについて は、『Linux インスタンスでのキーペアの管理(Managing Key Pairs on Linux Instances)』

<https://docs.cloud.oracle.com/en-us/iaas/Content/Compute/Tasks/managingkeypairs.htm>を参照してく ださい。

- ステップ **13 [**詳細オプションの表示(**Show Advanced Options**)**]** リンクをクリックして、オプションを展 開します。
- ステップ **14** [初期化スクリプト(InitializationScript)]の下で、[クラウド初期化スクリプトの貼り付け(Paste Cloud-Init Script)] オプションボタンをクリックして、FTDv の day0 構成を指定します。day0 構成は、FTDv の初回起動時に適用されます。

次に、**[**クラウド初期化スクリプト(**Cloud-Init Script**)**]** フィールドにコピーして貼り付ける ことができる day0 構成の例を示します。

```
{
"Hostname": "ftdv-oci",
"AdminPassword": "myPassword@123456",
"FirewallMode": "routed",
"IPv4Mode": "dhcp",
"ManageLocally":"No",
"FmcIp": "1.2.3.4",
"FmcRegKey": "cisco123reg",
"FmcNatId": "cisco123nat"
}
```
- **FmcRegKey**:これは、デバイスをFirepower ManagementCenterに登録するために使用され る 1 回限りの登録キーです。登録キーは、ユーザ定義の最大 37 文字の英数字値です。
- **FmcNatId**:これは 1 回限り使用される一意の文字列です(ユーザが定義)。ただし、セ ンサーと Defense Center が NAT デバイスにより分離されている場合は、この一意の登録 キーと同時に一意の NAT ID を入力する必要があります。

ステップ **15** [作成(Create)] をクリックします。

#### 次のタスク

**[**作成(**Create**)**]**ボタンをクリックした後、状態が[プロビジョニング(Provisioning)]として 表示される FTDv インスタンスをモニタします。

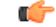

ステータスをモニタすることが重要です。FTDv インスタンスの状態が [プロビジョニング (Provisioning)] から [実行中(Running)] に移行したら、FTDv ブートが完了する前に必要に 応じて VNIC を接続する必要があります。 重要

## <span id="page-11-0"></span>インターフェイスの接続

FTDv は、1 つの VNIC が接続された状態で実行状態になります( **[**コンピューティング (**Compute**)**]** > **[**インスタンス(**Instances**)**]** > **[**インスタンスの詳細(**Instance Details**)**]** > **[**接 続された **VNIC** (**Attached VNICs**)**]**を参照)。これはプライマリ VNIC と呼ばれ、管理 VCN にマッピングされます。FTDvが最初のブートを完了する前に、VNICがFTDvで正しく検出さ れるように、以前に作成した他の VCN サブネット(診断、内部、外部)の VNIC を接続する 必要があります。

#### 手順

- ステップ **1** 新しく起動した FTDv インスタンスを選択します。
- ステップ **2 [**接続された **VNIC**(**Attached VNICs**)**]** > **[VNIC** の作成(**Create VNIC**)**]**の順に選択します。
- ステップ **3** [名前(Name)] に、VNIC のわかりやすい名前を入力します(例:*Inside*)。
- ステップ **4** [仮想クラウドネットワーク(Virtual Cloud Network)] ドロップダウンから VCN を選択しま す。
- ステップ **5** [サブネット(Subnet)] ドロップダウンからサブネットを選択します。
- ステップ **6 [**ネットワークセキュリティグループを使用してトラフィックを制御する(**UseNetworkSecurity Groups to Control Traffic**)**]** をオンにして、選択した VCN 用に設定したセキュリティグルー プを選択します。
- ステップ **7** [送信元と宛先のチェックをスキップ(Skip Source Destination Check)] をオンにします。
- ステップ **8** (オプション)[プライベートIPアドレス(Private IP Address)]を指定します。これは、VNIC に対して特定の IP を選択する場合にのみ必要です。 IP を指定しない場合、OCI はサブネットに割り当てられた CIDR ブロックから IP アドレスを 割り当てます。
- ステップ **9** [変更の保存 (Save Changes)] をクリックし、VNIC を作成します。
- <span id="page-12-0"></span>ステップ **10** 展開で必要となる各 VNIC について、この手順を繰り返します。

### 接続された **VNIC** のルートルールの追加

診断、内部、および外部の各ルートテーブルにルートテーブルルールを追加します。

#### 手順

- ステップ **1 [**ネットワーキング(**Networking**)**]** > **[**仮想クラウドネットワーク(**Virtual Cloud Networks**)**]** を選択し、VCNに関連付けられているデフォルトルートテーブル(内部または外部)をクリッ クします。
- ステップ **2 [**ルートルールの追加(**Add Route Rules**)**]** をクリックします。
- ステップ3 [ターゲットタイプ (Target Type) ] ドロップダウンから、[プライベート IP (Private IP)] を選 択します。
- ステップ4 [宛先タイプ (Destination Type) 1ドロップダウンから、[CIDR ブロック (CIDR Block) 1を選 択します。

ステップ5 [宛先 CIDR ブロック (Destination CIDR Block) ] を入力します(例:0.0.0.0/0)。

ステップ6 [ターゲット選択 (Target Selection) ] フィールドに VNIC のプライベート IP アドレスを入力し ます。

> VNICにIPアドレスを明示的に割り当てていない場合は、VNICの詳細(**[**コンピューティング (**Compute**)**]** > **[**インスタンス(**Instances**)**]** > **[**インスタンスの詳細(**Instance Details**)**]** > **[**接 続された **VNIC**(**Attached VNICs**)**]**)で自動割り当てされた IP アドレスを確認できます。

- ステップ **7 [**ルートルールの追加(**Add Route Rules**)**]** をクリックします。
- ステップ **8** 展開で必要となる各 VNIC について、この手順を繰り返します。

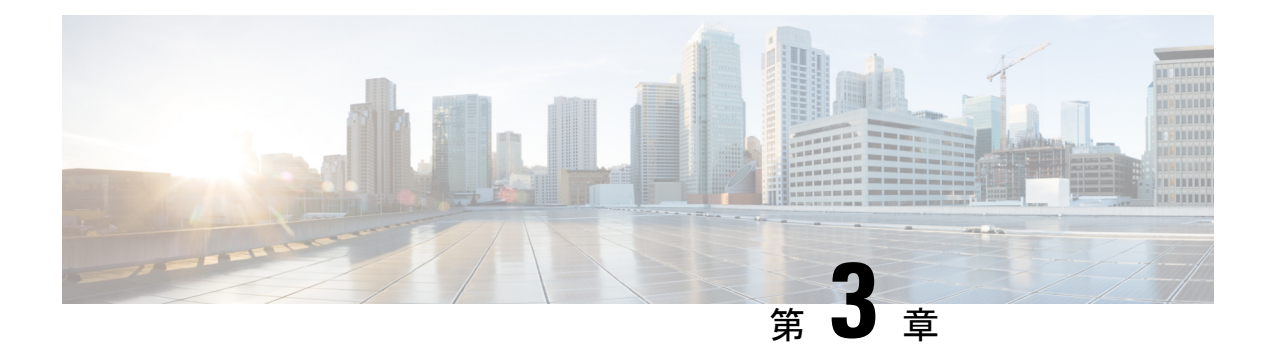

# **OCI** 上の **FTDv** インスタンスへのアクセス

セキュアシェル(SSH)接続を使用して、実行中のインスタンスに接続できます。

- ほとんどの UNIX スタイルのシステムには、デフォルトで SSH クライアントが含まれて います。
- Windows 10 および Windows Server 2019 システムには、OpenSSH クライアントが含まれて いる必要があります。Oracle Cloud Infrastructure によって生成された SSH キーを使用して インスタンスを作成した場合に必要になります。
- その他の Windows バージョンの場合は、[http://www.putty.org](https://www.putty.org) から無償の SSH クライアン トである PuTTY をダウンロードできます。

#### 前提条件

インスタンスに接続するには、次の情報が必要です。

- インスタンスのパブリック IP アドレス。アドレスは、コンソールの [インスタンスの詳細 (Instance Details)] ページから取得できます。ナビゲーションメニューを開きます。**[**コ アインフラストラクチャ(**CoreInfrastructure**)**]**の下で、**[**コンピューティング(**Compute**)**]** に移動し、**[**インスタンス(**Instances**)**]**をクリックします。次に、インスタンスを選択し ます。あるいは、コアサービス API の [ListVnicAttachments](https://docs.cloud.oracle.com/en-us/iaas/api/#/en/iaas/20160918/VnicAttachment/ListVnicAttachments) および [GetVnic](https://docs.cloud.oracle.com/en-us/iaas/api/#/en/iaas/20160918/Vnic/GetVnic) 操作を使用でき ます。
- インスタンスのユーザ名とパスワード、またはインスタンスを起動したときに使用した SSH キーペアの秘密キー部分へのフルパス、またはその両方。

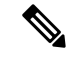

(注)

Day0 構成を追加しない場合は、デフォルトのログイン情報 (admin/Admin123) を使用して FTDv インスタンスにログインできます。

最初のログイン試行時にパスワードを設定するように求められます。

- SSH を使用した FTDv [インスタンスへの接続](#page-15-0) (14 ページ)
- OpenSSH を使用した FTDv [インスタンスへの接続](#page-15-1) (14 ページ)
- PuTTY を使用した FTDv [インスタンスへの接続](#page-16-0) (15 ページ)

## <span id="page-15-0"></span>**SSH** を使用した **FTDv** インスタンスへの接続

UNIX スタイルのシステムから FTDv インスタンスに接続するには、SSH を使用してインスタ ンスにログインします。

#### 手順

ステップ **1** 次のコマンドを使用して、ファイルの権限を設定し、自分だけがファイルを読み取れるように します。

**\$ chmod 400 <private\_key>**

ここで、

<private\_key>は、アクセスするインスタンスに関連付けられた秘密キーを含むファイルの フルパスと名前です。

ステップ **2** インスタンスにアクセスするには、次の SSH コマンドを使用します。

#### **\$ ssh –i <private\_key> <username>@<public-ip-address>**

ここで、

<private\_key>は、アクセスするインスタンスに関連付けられた秘密キーを含むファイルの フルパスと名前です。

<username> は、FTDv インスタンスのユーザ名です。

<public-ip-address> は、コンソールから取得したインスタンスの IP アドレスです。

# <span id="page-15-1"></span>**OpenSSH** を使用した **FTDv** インスタンスへの接続

WindowsシステムからFTDvインスタンスに接続するには、OpenSSHを使用してインスタンス にログインします。

#### 手順

ステップ **1** このキーペアを初めて使用する場合は、自分だけがファイルを読み取れるようにファイルの権 限を設定する必要があります。

次の手順を実行します。

- a) WindowsExplorerで、秘密キーファイルに移動し、ファイルを右クリックして**[**プロパティ (**Properties**)**]** をクリックします。
- b) **[**セキュリティ(**Security**)**]** タブで、**[**詳細設定(**Advanced**)**]** をクリックします。
- c) **[**オーナー(**Owner**)**]** が自分のユーザアカウントであることを確認します。
- d) **[**継承の無効化(**Disable Inheritance**)**]** をクリックし、**[**継承された権限をこのオブジェク トの明示的な権限に変換する(**Convert inheritedpermissionsinto explicitpermissions onthis object**)**]** を選択します。
- e) 自分のユーザアカウントではない各権限エントリを選択し、**[**削除(**Remove**)**]**をクリック します。
- f) 自分のユーザアカウントのアクセス権限が **[**フルコントロール(**Full Control**)**]** であるこ とを確認します。
- g) 変更を保存します。

ステップ **2** インスタンスに接続するには、Windows PowerShell を開き、次のコマンドを実行します。

**\$ ssh –i <private\_key> <username>@<public-ip-address>**

ここで、

<private\_key>は、アクセスするインスタンスに関連付けられた秘密キーを含むファイルの フルパスと名前です。

<username> は、FTDv インスタンスのユーザ名です。

<public-ip-address> は、コンソールから取得したインスタンスの IP アドレスです。

## <span id="page-16-0"></span>**PuTTY** を使用した **FTDv** インスタンスへの接続

PuTTY を使用して Windows システムから FTDv インスタンスに接続するには、次の手順を実 行します。

手順

- ステップ1 PuTTY を開きます。
- ステップ **2 [**カテゴリ(**Category**)**]** ペインで、**[**セッション(**Session**)**]** を選択し、次の内容を入力しま す。
	- ホスト名または **IP** アドレス:

**<username>@<public-ip-address>**

ここで、

<username> は、FTDv インスタンスのユーザ名です。

<public-ip-address>は、コンソールから取得したインスタンスのパブリックIPアド レスです。

- ポート: 22
- 接続タイプ: SSH

ステップ **3 [**カテゴリ(**Category**)**]**ペインで、**[Window]**を展開し、**[**変換(**Translation**)**]**を選択します。 ステップ **4 [**リモート文字セット(**Remote character set**)**]** ドロップダウンリストで、**[UTF-8]** を選択しま す。

> Linux ベースのインスタンスでデフォルトのロケール設定は UTF-8 です。これにより、PuTTY は同じロケールを使用するように設定されます。

- ステップ **5 [**カテゴリ(**Category**)**]**ペインで、**[**接続(**Connection**)**]**、**[SSH]**の順に展開し、**[**認証(**Auth**)**]** をクリックします。
- ステップ **6 [**参照(**Browse**)**]** をクリックして、秘密キーを選択します。
- ステップ **7 [**開く(**Open**)**]** をクリックして、セッションを開始します。

インスタンスに初めて接続する場合は、「サーバのホストキーがレジストリにキャッシュされ ていない(the server's host key is not cached in the registry)」というメッセージが表示されるこ とがあります。**[**はい(**Yes**)**]** をクリックして、接続を続行します。

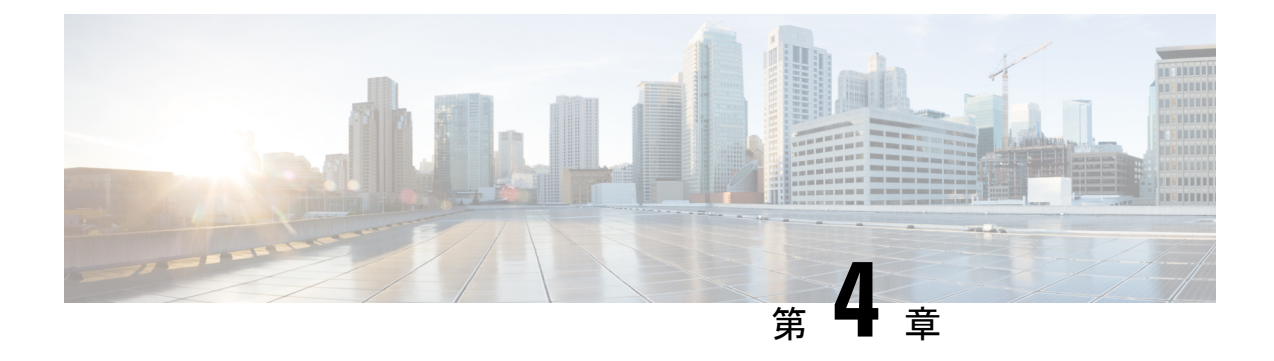

# **Firepower Management Center** を使用した **Firepower Threat Defense Virtual** の管理

この章では、FMCを使用して管理されるスタンドアロンのFTDvデバイスを展開する方法につ いて説明します。

(注)

本書では、最新の FTDv バージョンの機能を取り上げています。機能の変更の詳細について は、「Firepower Management を使用した Firepower Threat Defense Virtual [の管理の履歴](#page-35-0) (34 [ページ\)](#page-35-0)」を参照してください。古いバージョンのソフトウェアを使用している場合は、お使 いのバージョンの FMC 設定ガイドの手順を参照してください。

- Firepower [Management](#page-18-0) Center を使用した Firepower Threat Defense Virtual について (17 ペー [ジ\)](#page-18-0)
- Firepower Management Center [へのログイン](#page-19-0) (18 ページ)
- Firepower Management Center [へのデバイスの登録](#page-19-1) (18 ページ)
- [基本的なセキュリティポリシーの設定](#page-22-0) (21 ページ)
- Firepower Threat Defense CLI [へのアクセス](#page-34-0) (33 ページ)
- Firepower Management を使用した Firepower Threat Defense Virtual [の管理の履歴](#page-35-0) (34 ペー [ジ\)](#page-35-0)

# <span id="page-18-0"></span>**Firepower Management Center** を使用した **Firepower Threat Defense Virtual** について

Firepower Threat Defense 仮想(FTDv)は、Cisco NGFW ソリューションの仮想化コンポーネン トです。FTDv は、ステートフル ファイアウォール、ルーティング、VPN、Next-Generation Intrusion Prevention System (NGIPS)、Application Visibility and Control (AVC)、URL フィル タリング、高度なマルウェア防御 (AMP) などの次世代ファイアウォールサービスを提供しま す。

FTDv を管理するには、別のサーバ上で実行されるフル機能のマルチデバイスマネージャであ る Firepower Management Center (FMC) を使用します。FMC のインストールの詳細について は、『[FMCgetting](https://www.cisco.com/go/firepower-mc-install) started guide』を参照してください。

FTDv は、FTDv 仮想マシンに割り当てた管理インターフェイス上の FMC を登録して通信しま す。

トラブルシューティングの目的で、管理インターフェイス上の SSH を使用して FTD CLI にア クセスすることも、Firepower CLI から FTD に接続することもできます。

## <span id="page-19-0"></span>**Firepower Management Center** へのログイン

FMC を使用して、 FTD を設定および監視します。

#### 始める前に

サポートされているブラウザの詳細については、使用するバージョンのリリースノート (<https://www.cisco.com/go/firepower-notes>)を参照してください。

#### 手順

ステップ **1** サポートされているブラウザを使用して、次の URL を入力します。

**https://***fmc\_ip\_address*

*fmc\_ip\_address* は、FMC の IP アドレスまたはホスト名を指定します。

ステップ **2** ユーザ名とパスワードを入力します。

ステップ **3** [ログイン(Log In)] をクリックします。

# <span id="page-19-1"></span>**Firepower Management Center** へのデバイスの登録

#### 始める前に

FTDv 仮想マシンが、正常に展開されていて、電源がオンになっており、最初のブート手順を 実行済みであることを確認してください。

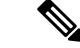

この手順では、day0/bootstrap スクリプトを使用して、FMC の登録情報が指定されていること を前提としています。ただし、これらの設定すべては、後から CLI で **configure network** コマ ンドを使用して変更できます。FTD [のコマンドリファレンス](https://www.cisco.com/c/en/us/td/docs/security/firepower/command_ref/b_Command_Reference_for_Firepower_Threat_Defense.html)を参照してください。 (注)

#### 手順

- ステップ **1 [**デバイス(**Devices**)**]** > **[**デバイス管理(**Device Management**)**]** を選択します。
- ステップ **2** [追加(Add)] ドロップダウンリストから、[デバイスの追加(Add Device)] を選択し、次の パラメータを入力します。

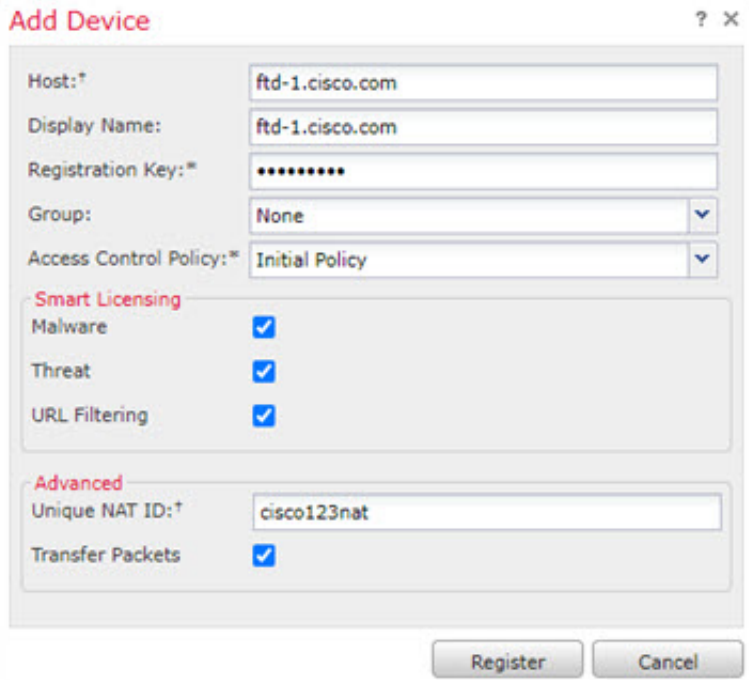

- [ホスト (Host) 1: 追加するデバイスの IP アドレスを入力します。
- •「表示名 (Display Name) ]: FMC に表示するデバイスの名前を入力します。
- [登録キー (Registration key) ]: FTDv ブートストラップ設定で指定したものと同じ登録 キーを入力します。
- [ドメイン(Domain)]:マルチドメイン環境を使用している場合は、デバイスをリーフド メインに割り当てます。
- [グループ(Group)]:グループを使用している場合は、デバイスグループに割り当てま す。
- [アクセスコントロールポリシー(Access Control Policy)]:初期ポリシーを選択します。 使用する必要があることがわかっているカスタマイズ済みのポリシーがすでにある場合を 除いて、[新しいポリシーの作成 (Create new policy) ] を選択し、[すべてのトラフィック をブロック(Block all traffic)] を選択します。後でこれを変更してトラフィックを許可す ることができます。[「アクセス制御の設定](#page-32-0) (31 ページ)」を参照してください。

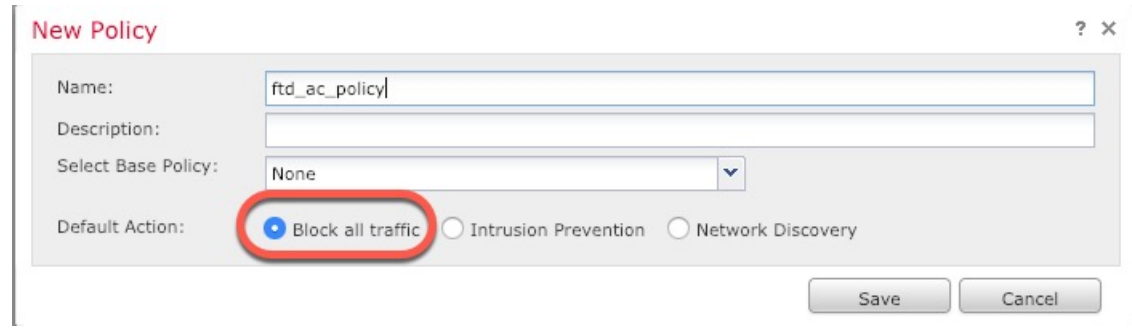

- [スマートライセンス(SmartLicensing)]:展開する機能に必要なスマートライセンスとし て、[マルウェア(Malware)](AMP マルウェアインスペクションを使用する予定の場 合)、[脅威(Threat)](侵入防御を使用する予定の場合)、および[URL](カテゴリベー スの URL フィルタリングを実装する予定の場合)を割り当てます。
- [一意の NAT ID (Unique NAT ID) ]: FTDv ブートストラップ設定で指定した NAT ID を 指定します。
- [パケットの転送(Transfer Packets)]:デバイスから FMC へのパケット転送を許可しま す。このオプションを有効にして IPS や Snort などのイベントがトリガーされた場合は、 デバイスが検査用としてイベントメタデータ情報とパケットデータをFMCに送信します。 このオプションを無効にした場合は、イベント情報だけがFMCに送信され、パケットデー タは送信されません。
- ステップ3 [登録 (Register) ] をクリックし、正常に登録されたことを確認します。

登録が成功すると、デバイスがリストに追加されます。失敗した場合は、エラーメッセージが 表示されます。FTDv が登録に失敗した場合は、次の項目を確認してください。

• ping: FTD CLI (「Firepower Threat Defense CLI [へのアクセス](#page-34-0) (33 ページ)」)にアクセ スし、次のコマンドを使用して FMC IP アドレスへの ping を実行します。

**ping system** *ip\_address*

pingが成功しない場合は、**show network**コマンドを使用してネットワーク設定を確認しま す。FTD IP アドレスを変更する必要がある場合は、**configurenetwork**{**ipv4** |**ipv6**} **manual** コマンドを実行します。

- NTP:NTPサーバが**[**システム(**System**)**]** > **[**設定(**Configuration**)**]** > **[**時刻の同期(**Time Synchronization**)**]** ページの FMC サーバセットと一致することを確認します。
- 登録キー、NAT ID、および FMC IP アドレス:両方のデバイスで同じ登録キーを使用して いることを確認し、使用している場合は NAT ID を使用していることを確認します。 **configure manager add** コマンドを使用して、FTDv で登録キーと NAT ID を設定すること ができます。また、このコマンドで FMC IP アドレスを変更することもできます。

## <span id="page-22-0"></span>基本的なセキュリティポリシーの設定

ここでは、次の設定を使用して基本的なセキュリティポリシーを設定する方法について説明し ます。

- 内部インターフェイスと外部インターフェイス:内部インターフェイスにスタティックIP アドレスを割り当て、外部インターフェイスに DHCP を使用します。
- DHCP サーバ:クライアントの内部インターフェイスで DHCP サーバを使用します。
- デフォルトルート:外部インターフェイスを介してデフォルトルートを追加します。
- NAT:外部インターフェイスでインターフェイス PAT を使用します。
- アクセスコントロール:内部から外部へのトラフィックを許可します。

#### 手順

ステップ1 [インターフェイスの設定](#page-22-1) (21ページ) ステップ **2** DHCP [サーバの設定](#page-26-0) (25 ページ) ステップ **3** [デフォルトルートの追加](#page-27-0) (26 ページ) ステップ **4** NAT の設定 (28 [ページ\)](#page-29-0)

- ステップ **5** [アクセス制御の設定](#page-32-0) (31 ページ)
- ステップ **6** [設定の展開](#page-33-0) (32 ページ)

### <span id="page-22-1"></span>インターフェイスの設定

FTDv インターフェイスを有効にし、それらをセキュリティゾーンに割り当て、IP アドレスを 設定します。通常は、システムで意味のあるトラフィックを通過させるように、少なくとも 2 つのインターフェイスを設定する必要があります。通常は、アップストリームルータまたはイ ンターネットに面した外部インターフェイスと、組織のネットワークの 1 つ以上の内部イン ターフェイスを使用します。これらのインターフェイスの一部は、Webサーバなどのパブリッ クアクセスが可能なアセットを配置する「緩衝地帯」(DMZ)となる場合があります。

一般的なエッジルーティングの状況は、内部インターフェイスでスタティックアドレスを定義 すると同時に、ISP から DHCP を介して外部インターフェイスアドレスを取得することです。

次の例では、DHCPによるスタティックアドレスとルーテッドモードの外部インターフェイス を使用して、ルーテッドモードの内部インターフェイスを設定します。

#### 手順

- ステップ **1 [**デバイス(**Devices**)**]** > **[**デバイス管理(**Device Management**)**]** を選択し、デバイスの をク リックします。
- ステップ **2** [インターフェイス(Interfaces)] をクリックします。

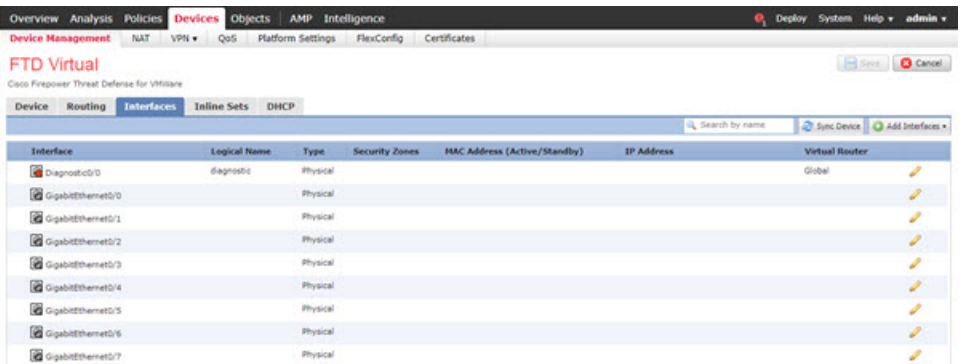

ステップ **3** 「内部」に使用するインターフェイスの をクリックします。

[全般 (General) ] タブが表示されます。

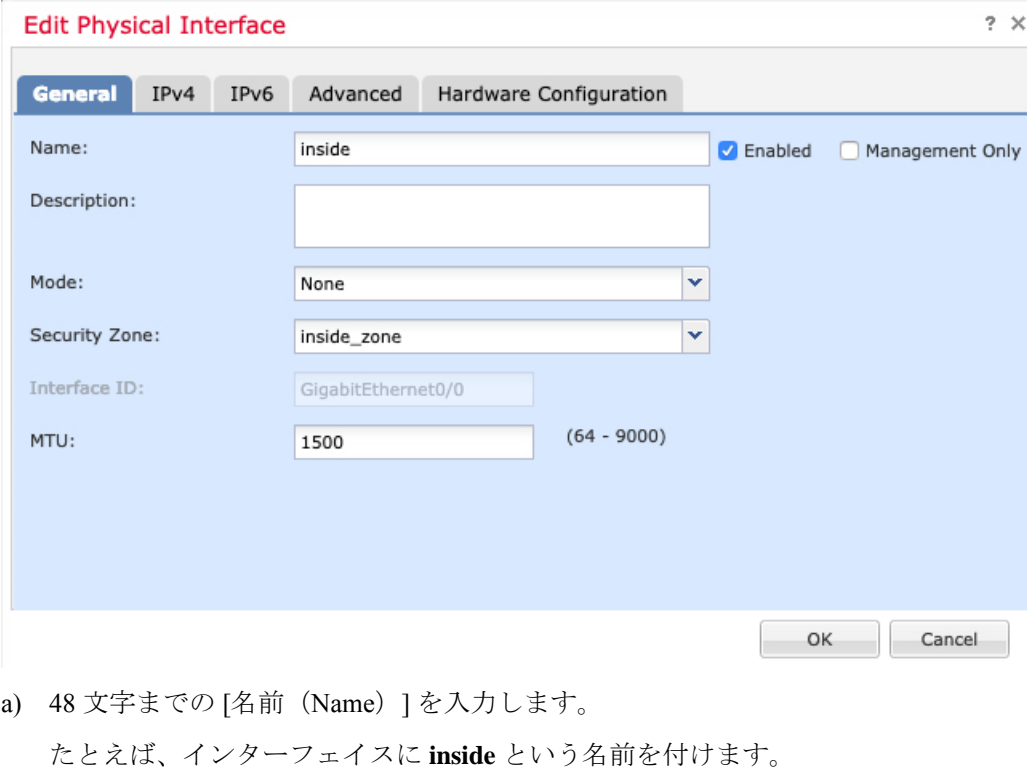

- b) [有効(Enabled)] チェックボックスをオンにします。
- c) [モード (Mode) ] は [なし (None) ] に設定したままにします。

d) [セキュリティゾーン (Security Zone) ]ドロップダウンリストから既存の内部セキュリティ ゾーンを選択するか、[新規(New)] をクリックして新しいセキュリティゾーンを追加し ます。

たとえば、**inside\_zone**という名前のゾーンを追加します。各インターフェイスは、セキュ リティゾーンおよびインターフェイスグループに割り当てる必要があります。インター フェイスは、1 つのセキュリティゾーンにのみ属することも、複数のインターフェイスグ ループに属することもできます。ゾーンまたはグループに基づいてセキュリティポリシー を適用します。たとえば、内部インターフェイスを内部ゾーンに割り当て、外部インター フェイスを外部ゾーンに割り当てることができます。この場合、トラフィックが内部から 外部に移動できるようにアクセス コントロール ポリシーを設定することはできますが、 外部から内部に向けては設定できません。ほとんどのポリシーはセキュリティゾーンのみ サポートしています。NAT ポリシー、プレフィルタ ポリシー、および QoS ポリシーで、 ゾーンまたはインターフェイスグループを使用できます。

- e) [IPv4] タブ、[IPv6] タブ、または両方のタブをクリックします。
	- [IPv4]:ドロップダウンリストから [スタティックIPを使用する(Use Static IP)] を選 択し、IP アドレスとサブネットマスクをスラッシュ表記で入力します。

たとえば、**192.168.1.1/24** などと入力します。

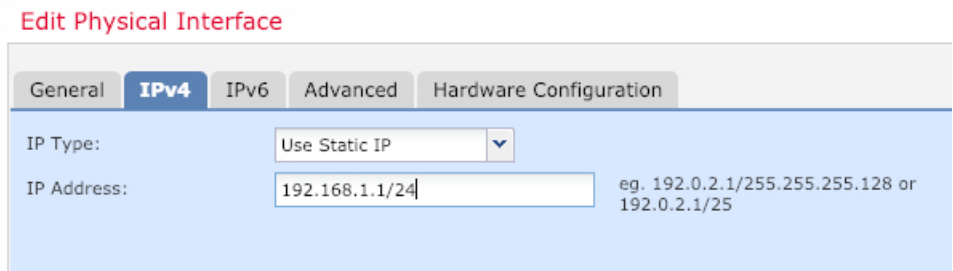

• [IPv6]:ステートレス自動設定の場合は [自動設定(Autoconfiguration)] チェックボッ クスをオンにします。

f) [OK] をクリックします。

ステップ **4** 「外部」に使用するインターフェイスの をクリックします。

[全般 (General) 1タブが表示されます。

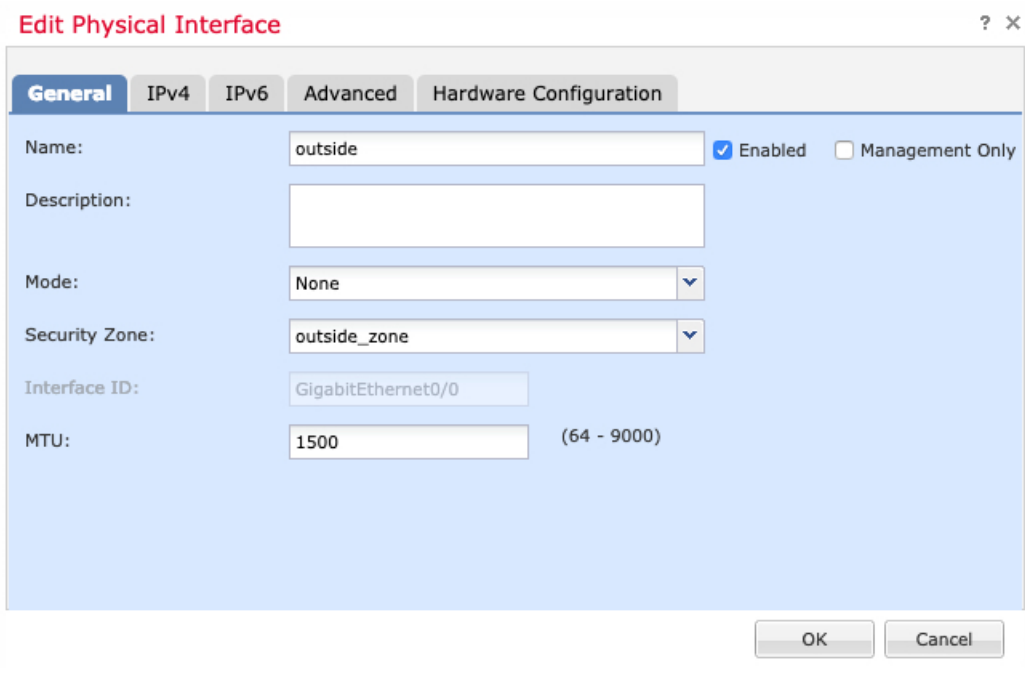

a) 48 文字までの [名前 (Name) 1 を入力します。

たとえば、インターフェイスに「outside」という名前を付けます。

- b) [有効(Enabled)] チェックボックスをオンにします。
- c) [モード (Mode) ] は [なし (None) ] に設定したままにします。
- d) [セキュリティゾーン(SecurityZone)]ドロップダウンリストから既存の外部セキュリティ ゾーンを選択するか、[新規(New)] をクリックして新しいセキュリティゾーンを追加し ます。

たとえば、「outside\_zone」という名前のゾーンを追加します。

- e) [IPv4] タブ、[IPv6] タブ、または両方のタブをクリックします。
	- [IPv4]: [DHCPの使用(Use DHCP) ] を選択し、次のオプションのパラメータを設定 します。
		- [DHCP を使用してデフォルト ルートを取得(Obtain default route using DHCP)]: DHCP サーバからデフォルト ルートを取得します。
		- [DHCPルートメトリック(DHCProutemetric)]:アドミニストレーティブディス タンスを学習したルートに割り当てます(1 ~ 255)。学習したルートのデフォ ルトのアドミニストレーティブ ディスタンスは 1 です。

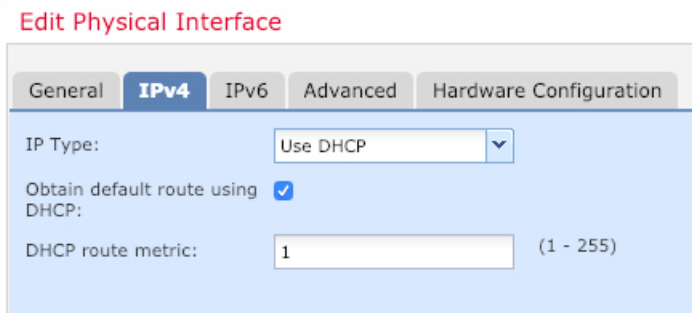

• [IPv6]: ステートレス自動設定の場合は [自動設定 (Autoconfiguration) ] チェックボッ クスをオンにします。

f) [OK] をクリックします。

ステップ5 [保存 (Save) ] をクリックします。

### <span id="page-26-0"></span>**DHCP** サーバの設定

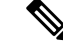

AWS、Azure、GCP、OCIなどのパブリッククラウド環境に展開する場合は、この手順をスキッ プします。 (注)

クライアントで DHCP を使用して FTDv から IP アドレスを取得するようにする場合は、DHCP サーバを有効にします。

#### 手順

- ステップ **1 [**デバイス(**Devices**)**]** > **[**デバイス管理(**Device Management**)**]** を選択し、デバイスの をク リックします。
- ステップ **2 [DHCP]** > **[DHCP**サーバ(**DHCP Server**)**]** を選択します。
- ステップ **3 [**サーバ(**Server**)**]**ページで、**[**追加(**Add**)**]**をクリックして、次のオプションを設定します。

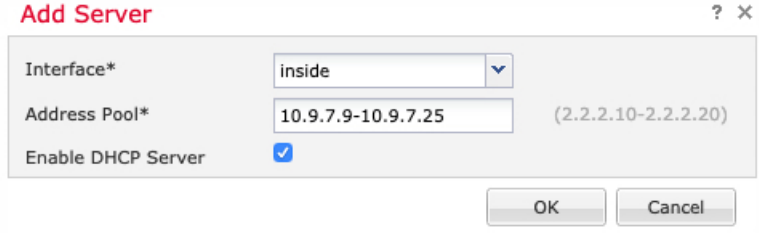

• [インターフェイス (Interface) ]: ドロップダウンリストからインターフェイスを選択しま す。

- [アドレスプール(Address Pool)]:DHCP サーバが使用する IP アドレスの最下位から最 上位の間の範囲を設定します。IPアドレスの範囲は、選択したインターフェイスと同じサ ブネット上に存在する必要があり、インターフェイス自身の IP アドレスを含めることは できません。
- [DHCPサーバを有効にする(Enable DHCP Server)]:選択したインターフェイスの DHCP サーバを有効にします。

ステップ **4** [OK] をクリックします。

ステップ5 [保存 (Save) ] をクリックします。

### <span id="page-27-0"></span>デフォルトルートの追加

デフォルトルートは通常、外部インターフェイスから到達可能なアップストリームルータを指 し示します。外部インターフェイスにDHCPを使用する場合は、デバイスがすでにデフォルト ルートを受信している可能性があります。手動でルートを追加する必要がある場合は、次の手 順を実行します。DHCPサーバからデフォルトルートを受信した場合は、**[**デバイス(**Devices**)**]**> **[**デバイス管理(**Device Management**)**]** > **[**ルーティング(**Routing**)**]** > **[**スタティックルート (**Static Route**)**]** ページの **[IPv4**ルート(**IPv4 Routes**)**]** または **[IPv6**ルート(**IPv6 Routes**)**]** テーブルに表示されます。

#### 手順

- ステップ **1 [**デバイス(**Devices**)**]** > **[**デバイス管理(**Device Management**)**]** を選択し、デバイスの をク リックします。
- ステップ **2 [**ルーティング(**Routing**)**]** > **[**スタティックルート(**Static route**)**]** を選択し、[ルートを追加 (Add route)] をクリックして、次のように設定します。

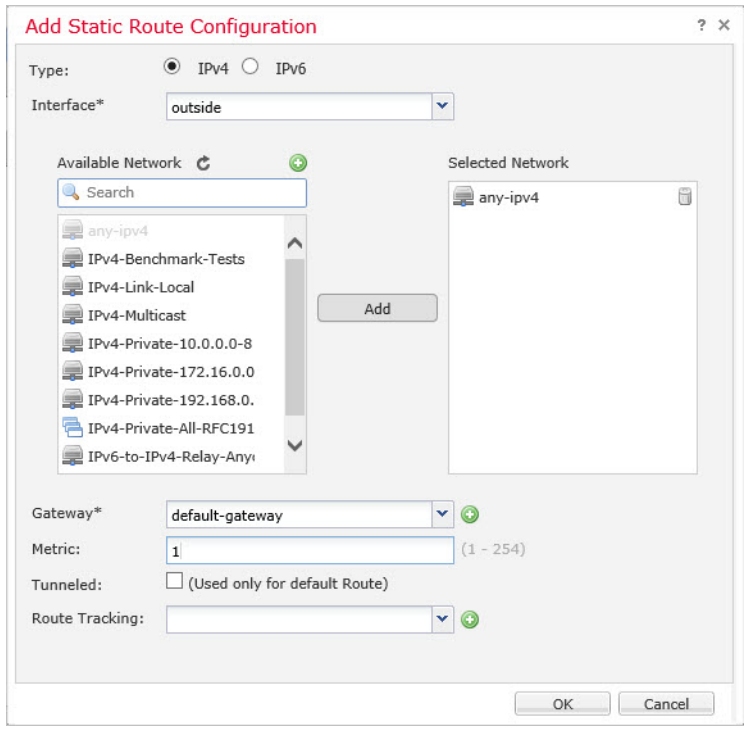

- [タイプ (Type) ]: 追加するスタティックルートのタイプに応じて、[IPv4] または [IPv6] オプションボタンをクリックします。
- [インターフェイス(Interface)]:出力インターフェイスを選択します。通常は外部イン ターフェイスです。
- [使用可能なネットワーク(Available Network)]:IPv4 デフォルト ルートの場合は [any-ipv4]、IPv6 デフォルトルートの場合は [any-ipv6] を選択します。
- [ゲートウェイ(Gateway)] または [IPv6ゲートウェイ(IPv6 Gateway)]:このルートのネ クストホップであるゲートウェイルータを入力または選択します。IPアドレスまたはネッ トワーク/ホストオブジェクトを指定できます。
- [メトリック(Metric)]:宛先ネットワークへのホップの数を入力します。有効値の範囲 は 1 ~ 255 で、デフォルト値は 1 です。

ステップ **3** [OK] をクリックします。

ルートがスタティックルートテーブルに追加されます。

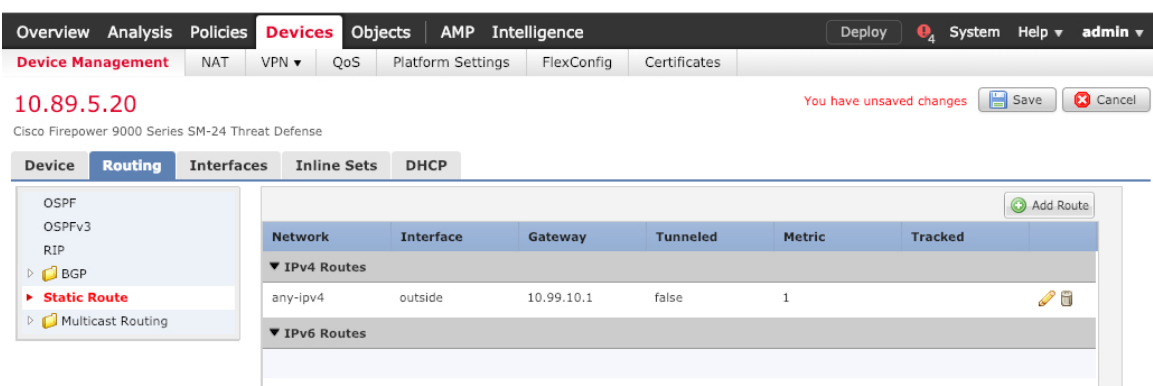

ステップ4 [保存 (Save) ] をクリックします。

### <span id="page-29-0"></span>**NAT** の設定

一般的な NAT ルールでは、内部アドレスを外部インターフェイスの IP アドレスのポートに変 換します。このタイプの NAT ルールのことをインターフェイス ポート アドレス変換(PAT) と呼びます。

#### 手順

- ステップ **1 [**デバイス(**Devices**)**]** > **[NAT]**をクリックし、**[**新しいポリシー(**New Policy**)**]** > **[Threat Defense NAT]** をクリックします。
- ステップ2 ポリシーに名前を付け、ポリシーを使用するデバイスを選択し、[保存 (Save) ]をクリックし ます。

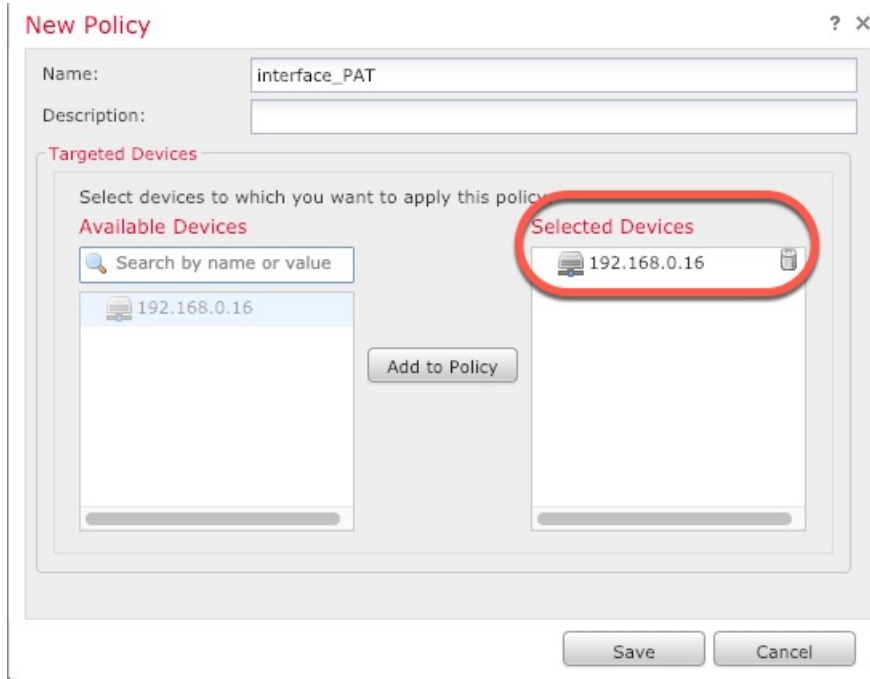

ポリシーが FMC に追加されます。引き続き、ポリシーにルールを追加する必要があります。

ステップ **3** [ルールの追加(Add Rule)] をクリックします。

[NATルールの追加(Add NAT Rule)] ダイアログボックスが表示されます。

ステップ **4** 基本ルールのオプションを設定します。

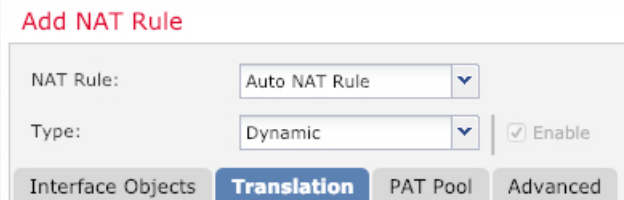

- [NATルール (NAT Rule) ]: [自動NATルール (Auto NAT Rule)] を選択します。
- •[タイプ (Type) ]:[ダイナミック (Dynamic)] を選択します。
- ステップ **5** [インターフェイスオブジェクト(Interface objects)] ページで、[使用可能なインターフェイス オブジェクト (Available Interface Objects) |領域から [宛先インターフェイスオブジェクト (Destination Interface Objects)] 領域に外部ゾーンを追加します。

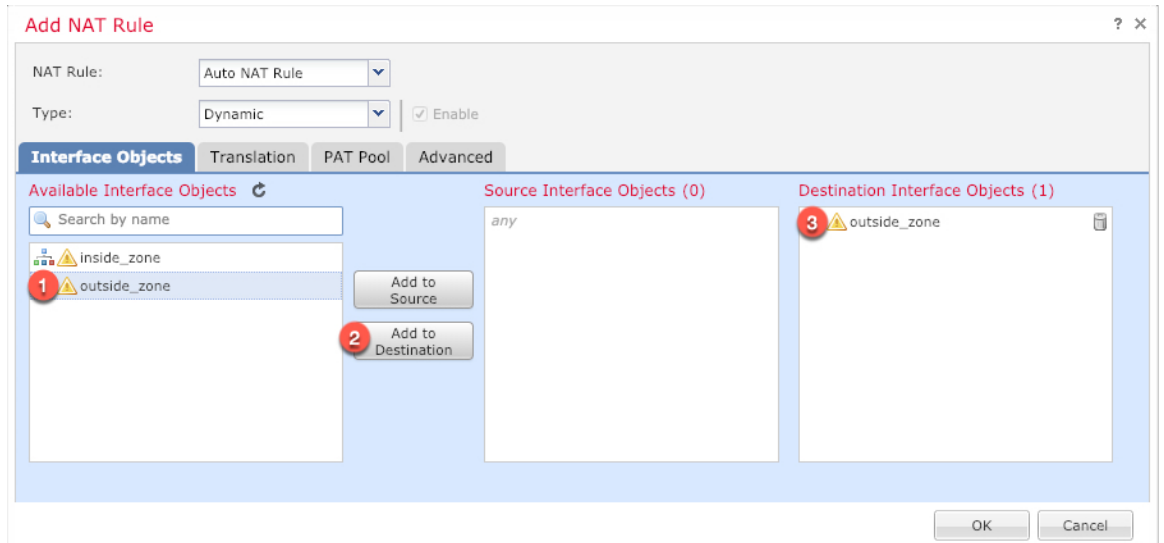

ステップ **6** [変換(Translation)] ページで、次のオプションを設定します。

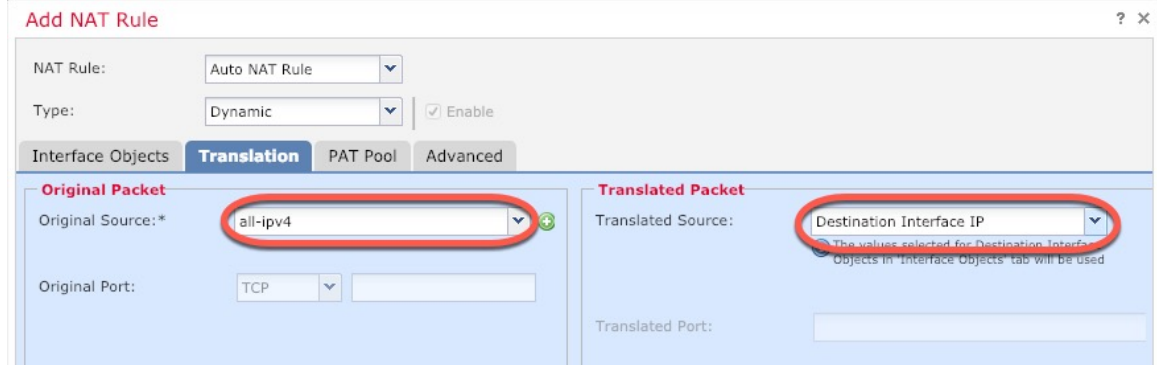

• [元の送信元 (Original Source) ]: をクリックして、すべてのIPv4トラフィック (0.0.0.0/0) のネットワークオブジェクトを追加します。

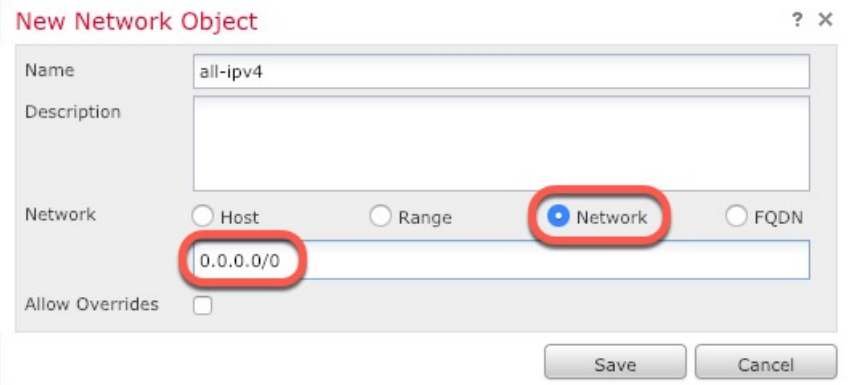

自動 NAT ルールはオブジェクト定義の一部として NAT を追加するため、システ ム定義の**any-ipv4**オブジェクトを使用することはできません。また、システム定 義のオブジェクトを編集することはできません。 (注)

- [変換済みの送信元(Translated Source)]:[宛先インターフェイスIP(Destination Interface IP)] を選択します。
- ステップ7 [保存 (Save) ] をクリックしてルールを追加します。

ルールが [ルール (Rules) 1テーブルに保存されます。

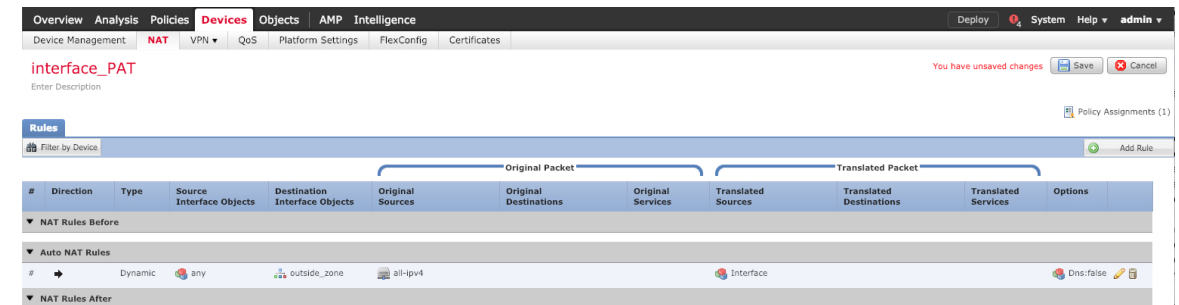

ステップ **8** NAT ページで [保存(Save)] をクリックして変更を保存します。

### <span id="page-32-0"></span>アクセス制御の設定

FTDvをFMCに登録したときに、基本の[すべてのトラフィックをブロック(Block all traffic)] アクセス コントロール ポリシーを作成した場合は、デバイスを通過するトラフィックを許可 するためにポリシーにルールを追加する必要があります。次の手順では、内部ゾーンから外部 ゾーンへのトラフィックを許可するルールを追加します。他にゾーンがある場合は、適切な ネットワークへのトラフィックを許可するルールを追加してください。

より高度なセキュリティ設定とルールを設定する場合は、FMC の設定ガイドを参照してくだ さい。

#### 手順

- ステップ **1 [**ポリシー(**Policy**)**]** > **[**アクセスポリシー(**Access Policy**)**]** > **[**アクセスポリシー(**Access Policy**)**]** を選択し、FTD に割り当てられているアクセス コントロール ポリシーの をクリック します。
- ステップ **2 [**ルールを追加(**Add Rule**)**]** をクリックし、次のパラメータを設定します。

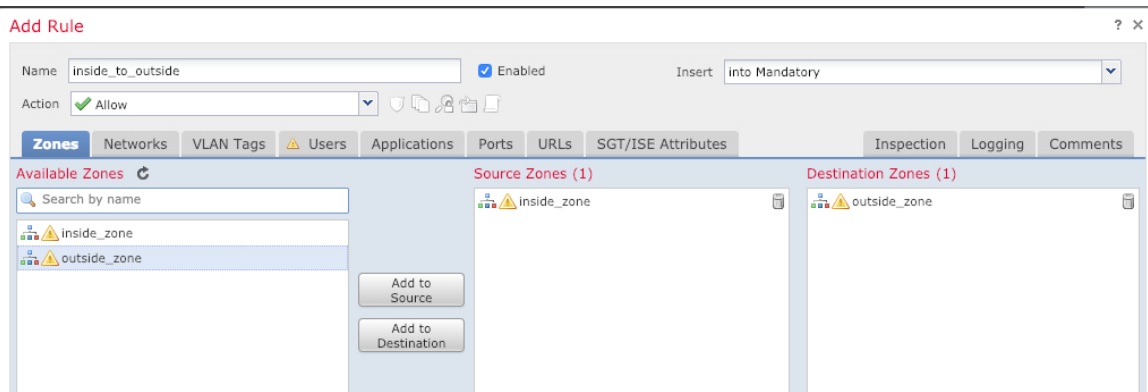

- [名前(Name)]:このルールに名前を付けます(たとえば、**inside\_to\_outside**)。
- [送信元ゾーン (Source Zones)]: [使用可能なゾーン (Available Zones)] から内部ゾーン を選択し、「送信元に追加 (Add to Source) 1をクリックします。
- [宛先ゾーン(Destination Zones)]:[使用可能なゾーン(Available Zones)] から外部ゾー ンを選択し、[宛先に追加(Add to Destination)] をクリックします。

他の設定はそのままにしておきます。

ステップ3 [追加 (Add) ] をクリックします。

ルールが [ルール (Rules) ] テーブルに追加されます。

|                                                                       | Devices Objects<br><b>Policies</b><br>AMP<br>Intelligence<br>Overview Analysis                                                   |           |                                  |                       |           |                  |              |                              |           |                         |              |                                                       | Deploy<br>System Help v     |                   |          |
|-----------------------------------------------------------------------|----------------------------------------------------------------------------------------------------|-----------|----------------------------------|-----------------------|-----------|------------------|--------------|------------------------------|-----------|-------------------------|--------------|-------------------------------------------------------|-----------------------------|-------------------|----------|
|                                                                       | <b>Access Control ▶ Access Control</b>                                                                                           |           | Network Discovery                | Application Detectors |           | Correlation      | Actions v    |                              |           |                         |              |                                                       |                             |                   |          |
|                                                                       | Save<br><b>3</b> Cancel<br>Show Warnings<br>You have unsaved changes<br>Analyze Hit Counts<br>ftd_ac_policy<br>Enter Description |           |                                  |                       |           |                  |              |                              |           |                         |              |                                                       |                             |                   |          |
| <b>SSL Policy: None</b><br>Prefilter Policy: Default Prefilter Policy |                                                                                                    |           |                                  |                       |           |                  |              | <b>Identity Policy: None</b> |           |                         |              |                                                       |                             |                   |          |
|                                                                       |                                                                                                    |           |                                  |                       |           |                  |              |                              |           |                         |              | $E$ Inheritance Settings   $E$ Policy Assignments (1) |                             |                   |          |
|                                                                       | <b>Rules</b><br>Security Intelligence<br>HTTP Responses<br>Advanced<br>Logging                                                   |           |                                  |                       |           |                  |              |                              |           |                         |              |                                                       |                             |                   |          |
|                                                                       | Filter by Device                                                                                                    |           |                                  |                       |           |                  |              |                              |           | Show Rule Conflicts (e) | Add Category |                                                       | Add Rule Search Rules       |                   | $\times$ |
|                                                                       | <b>Name</b>                                                                                                    | Source Zo | <b>Dest Zones</b>                | Source Ne             | Dest Netw | <b>VLAN Tags</b> | <b>Users</b> | <b>Applications</b>          | Source Po | <b>Dest Ports</b>       | <b>URLs</b>  | ISE/SGT A Action                                      |                             | <b>すり 全ち目っ</b>    | 磅        |
|                                                                       | $\blacktriangledown$ Mandatory - ftd_ac_policy (1-1)                                                                             |           |                                  |                       |           |                  |              |                              |           |                         |              |                                                       |                             |                   |          |
|                                                                       | inside to outside                                                                                                    |           | A inside zone A outside zone Any |                       | Any       | Any              | Any          | Any                          | Any       | Any                     | Any          | Any                                                   | $\blacktriangleright$ Allow | $U \cup A \cap U$ |          |
|                                                                       | $\blacktriangledown$ Default - ftd_ac_policy (-)                                                                                 |           |                                  |                       |           |                  |              |                              |           |                         |              |                                                       |                             |                   |          |
|                                                                       | There are no rules in this section. Add Rule or Add Category                                                                     |           |                                  |                       |           |                  |              |                              |           |                         |              |                                                       |                             |                   |          |
| Access Control: Block All Traffic<br><b>Default Action</b>            |                                                                                                    |           |                                  |                       |           |                  |              |                              |           |                         |              |                                                       |                             | M∎i               |          |

<span id="page-33-0"></span>ステップ4 [保存 (Save) ] をクリックします。

### 設定の展開

設定の変更を FTDv に展開します。変更を展開するまでは、デバイス上でどの変更もアクティ ブになりません。

#### 手順

ステップ1 右上の[展開 (Deploy)] をクリックします。

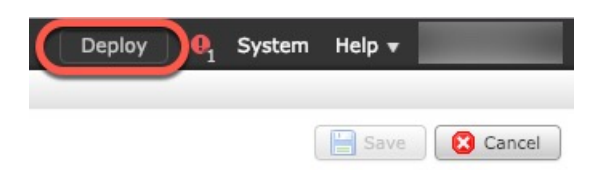

ステップ2 [ポリシーの展開 (Deploy Policies) ]ダイアログボックスでデバイスを選択し、[展開 (Deploy) ] をクリックします。

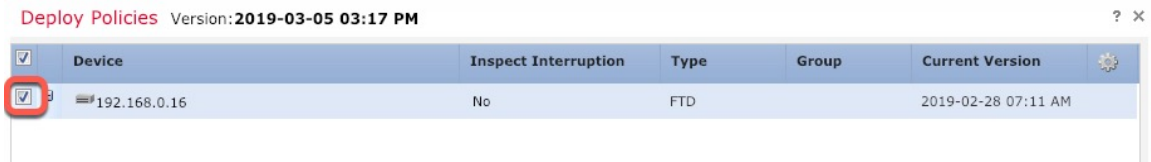

ステップ **3** 展開が成功したことを確認します。展開のステータスを表示するには、メニューバーの [展開 (Deploy)] ボタンの右側にあるアイコンをクリックします。

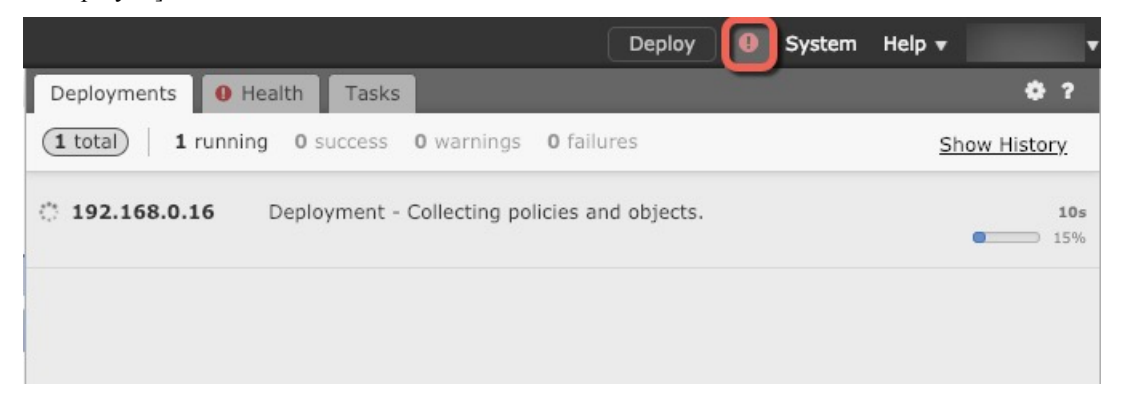

## <span id="page-34-0"></span>**Firepower Threat Defense CLI** へのアクセス

FTDv CLI を使用して、管理インターフェイスパラメータを変更したり、トラブルシューティ ングを行ったりできます。CLIにアクセスするには、管理インターフェイスへのSSHを使用す るか、VMware コンソールから接続します。

#### 手順

ステップ **1** (オプション 1)FTDv 管理インターフェイスの IP アドレスに直接 SSH 接続します。

管理 IP アドレスは、仮想マシンを展開したときに設定したものです。初期展開時に設定した 「admin」アカウントとパスワードを使用して FTDv にログインします。

ステップ **2** (オプション 2)VMware コンソールを開き、初期展開時に設定したデフォルトのユーザ名 「admin」アカウントとパスワードを使用して ログインします。

# <span id="page-35-0"></span>**FirepowerManagement**を使用した**FirepowerThreatDefense Virtual** の管理の履歴

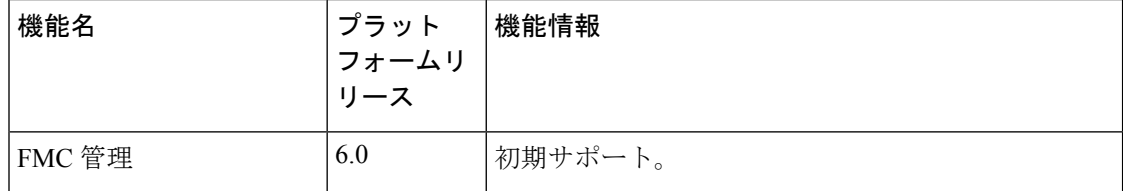

I

【注意】シスコ製品をご使用になる前に、安全上の注意( **www.cisco.com/jp/go/safety\_warning/** )をご確認ください。本書は、米国シスコ発行ド キュメントの参考和訳です。リンク情報につきましては、日本語版掲載時点で、英語版にアップデートがあり、リンク先のページが移動**/**変更され ている場合がありますことをご了承ください。あくまでも参考和訳となりますので、正式な内容については米国サイトのドキュメントを参照くだ さい。また、契約等の記述については、弊社販売パートナー、または、弊社担当者にご確認ください。

THE SPECIFICATIONS AND INFORMATION REGARDING THE PRODUCTS IN THIS MANUAL ARE SUBJECT TO CHANGE WITHOUT NOTICE. ALL STATEMENTS, INFORMATION, AND RECOMMENDATIONS IN THIS MANUAL ARE BELIEVED TO BE ACCURATE BUT ARE PRESENTED WITHOUT WARRANTY OF ANY KIND, EXPRESS OR IMPLIED. USERS MUST TAKE FULL RESPONSIBILITY FOR THEIR APPLICATION OF ANY PRODUCTS.

THE SOFTWARE LICENSE AND LIMITED WARRANTY FOR THE ACCOMPANYING PRODUCT ARE SET FORTH IN THE INFORMATION PACKET THAT SHIPPED WITH THE PRODUCT AND ARE INCORPORATED HEREIN BY THIS REFERENCE. IF YOU ARE UNABLE TO LOCATE THE SOFTWARE LICENSE OR LIMITED WARRANTY, CONTACT YOUR CISCO REPRESENTATIVE FOR A COPY.

The Cisco implementation of TCP header compression is an adaptation of a program developed by the University of California, Berkeley (UCB) as part of UCB's public domain version of the UNIX operating system. All rights reserved. Copyright © 1981, Regents of the University of California.

NOTWITHSTANDING ANY OTHER WARRANTY HEREIN, ALL DOCUMENT FILES AND SOFTWARE OF THESE SUPPLIERS ARE PROVIDED "AS IS" WITH ALL FAULTS. CISCO AND THE ABOVE-NAMED SUPPLIERS DISCLAIM ALL WARRANTIES, EXPRESSED OR IMPLIED, INCLUDING, WITHOUT LIMITATION, THOSE OF MERCHANTABILITY, FITNESS FOR A PARTICULAR PURPOSE AND NONINFRINGEMENT OR ARISING FROM A COURSE OF DEALING, USAGE, OR TRADE PRACTICE.

IN NO EVENT SHALL CISCO OR ITS SUPPLIERS BE LIABLE FOR ANY INDIRECT, SPECIAL, CONSEQUENTIAL, OR INCIDENTAL DAMAGES, INCLUDING, WITHOUT LIMITATION, LOST PROFITS OR LOSS OR DAMAGE TO DATA ARISING OUT OF THE USE OR INABILITY TO USE THIS MANUAL, EVEN IF CISCO OR ITS SUPPLIERS HAVE BEEN ADVISED OF THE POSSIBILITY OF SUCH DAMAGES.

Any Internet Protocol (IP) addresses and phone numbers used in this document are not intended to be actual addresses and phone numbers. Any examples, command display output, network topology diagrams, and other figures included in the document are shown for illustrative purposes only. Any use of actual IP addresses or phone numbers in illustrative content is unintentional and coincidental.

All printed copies and duplicate soft copies of this document are considered uncontrolled. See the current online version for the latest version.

Cisco has more than 200 offices worldwide. Addresses and phone numbers are listed on the Cisco website at www.cisco.com/go/offices.

Cisco and the Cisco logo are trademarks or registered trademarks of Cisco and/or its affiliates in the U.S. and other countries. To view a list of Cisco trademarks, go to this URL: [https://www.cisco.com/c/en/us/about/legal/trademarks.html.](https://www.cisco.com/c/en/us/about/legal/trademarks.html) Third-party trademarks mentioned are the property of their respective owners. The use of the word partner does not imply a partnership relationship between Cisco and any other company. (1721R)

© 2020 Cisco Systems, Inc. All rights reserved.